# BelRAI 2.0 webapplicatie

# Handleiding

**Versie: 1.1 Datum: 16/11/2018**

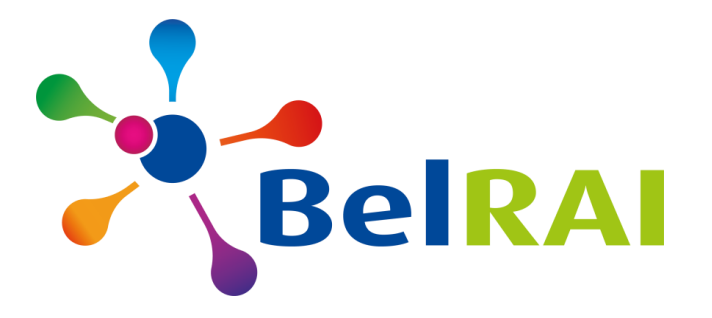

# **INHOUDSTAFEL**

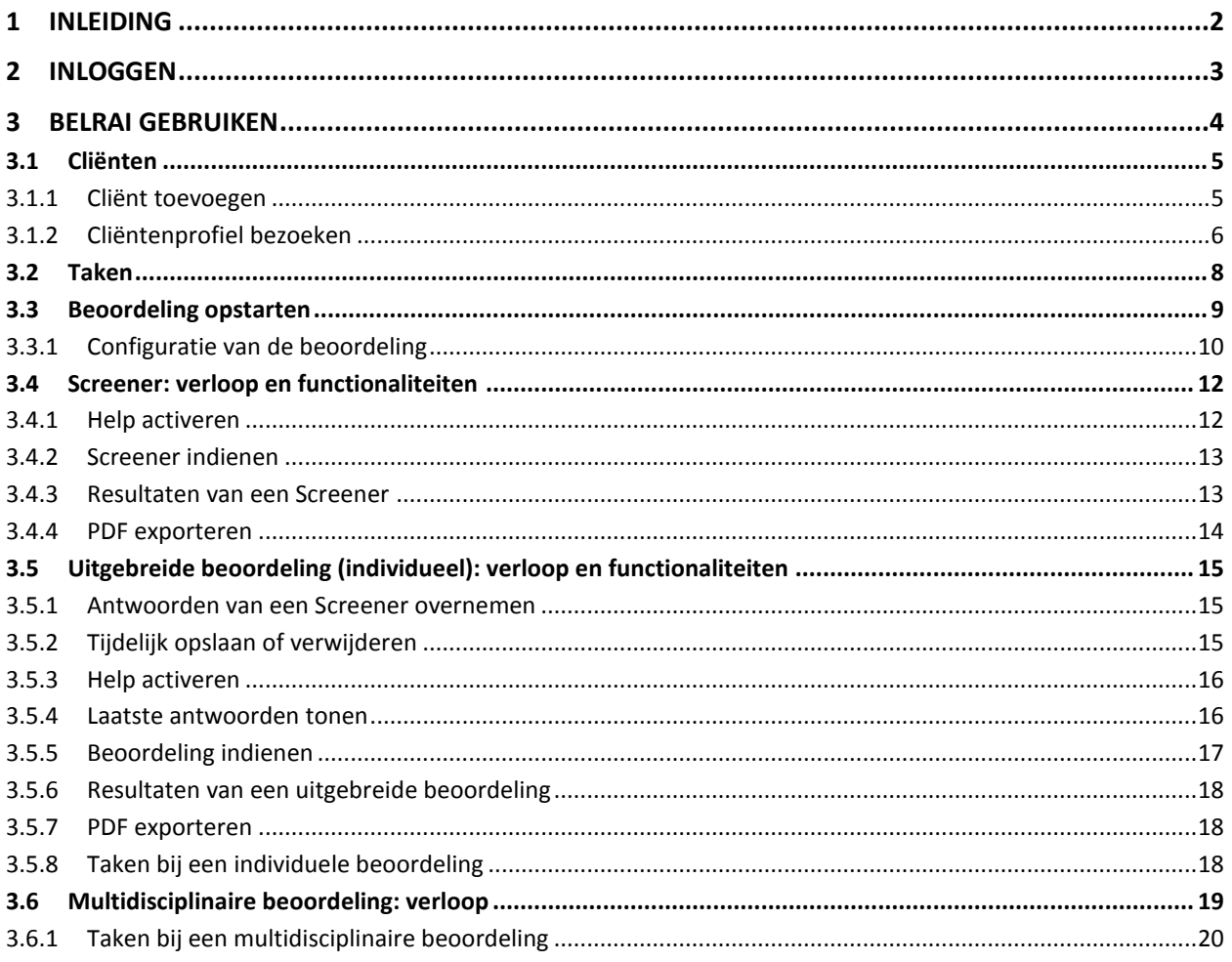

# <span id="page-2-0"></span>**1 Inleiding**

BelRAI biedt een gebruiksvriendelijke webtoepassing aan om beoordelingen uit te voeren voor personen die in België wonen. De beoordelingen hebben als doel om **de gezondheidstoestand van personen** in complexe zorgsituaties op een gestandaardiseerde en gestructureerde manier in kaart te brengen, te evalueren, op te volgen en te delen.

De webtoepassing van BelRAI biedt daarvoor verschillende types van beoordelingen aan, namelijk:

**Screeners:** Dit zijn korte beoordelingen, die kunnen worden ingevuld in 10 à 15 minuten. Deze beoordelingen zijn erop gericht om te bepalen of het raadzaam is om een meer omvangrijke beoordeling, met een volledig InterRAI instrument, in een multidisciplinaire zorgsetting uit te voeren.

BelRAI bevat de volgende Screeners:

- BelRAI Screener
- Palliative Screener

**Uitgebreide beoordelingen**: Dit zijn uitgebreide, settinggebaseerde InterRAI beoordelingsinstrumenten. Deze instrumenten bevatten gemeenschappelijke en zorgsettingspecifieke items. Daardoor overlappen ze elkaar gedeeltelijk. Ze sluiten elkaar echter niet uit maar vullen elkaar aan en zijn bijzonder geschikt om de zorgcontinuïteit te ondersteunen.

BelRAI stelt momenteel uitgebreide beoordelingsinstrumenten beschikbaar voor:

- Thuiswonende personen met complexe zorgbehoeften (Home Care of HC)
- Personen in een verzorgingsinstelling met complexe zorgbehoeften (Long-Term Care Facilities of LTCF)
- Volwassen al dan niet kwetsbare personen in een acuut ziekenhuis (Acute Care of AC/AC-CGA)
- Personen met palliatieve zorgbehoeften (Palliative Care of PC)
- Personen in een instelling voor geestelijke gezondheidszorg (Mental Health of MH)
- Thuiswonende personen met complexe geestelijke gezondheidsbehoeften (Community Mental Health of CMH)

# <span id="page-3-0"></span>**2 Inloggen**

De hieronder beschreven procedure beschrijft de inlogprocedure van BelRAI. Het eerste scherm toont de verschillende mogelijke identificatiemethoden. Hiervan kiest u een methode.

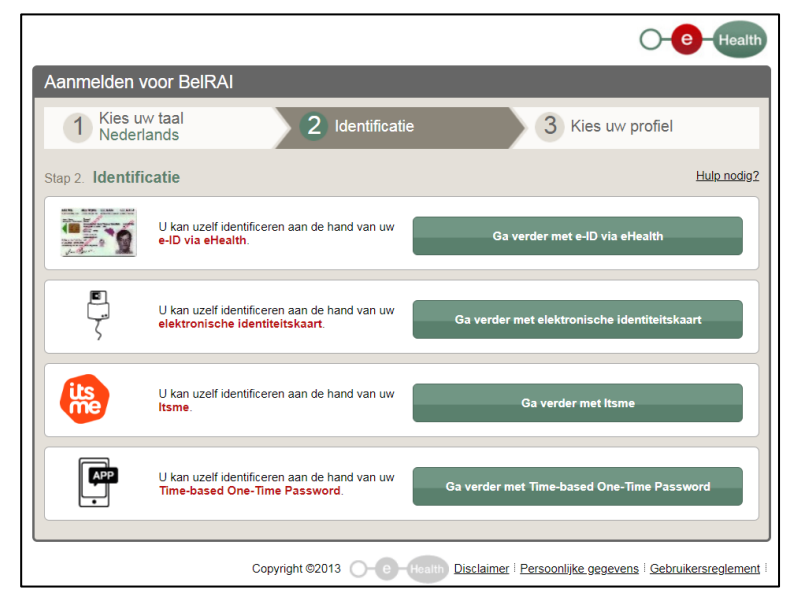

*Figuur 1: Mogelijke identificatiemethoden*

Vervolgens wordt u geïdentificeerd, en kunt u kiezen in welke rol u zich wilt aanmelden. Hier kiest u "burger".

Indien u toegang hebt tot BelRAI wordt u hierna doorverwezen naar de applicatie. In de applicatie zal u bijkomend uw zorgberoep kunnen kiezen. Deze optie toont zich enkel indien u meerdere zorgberoepen hebt waarmee u toegelaten bent in BelRAI.

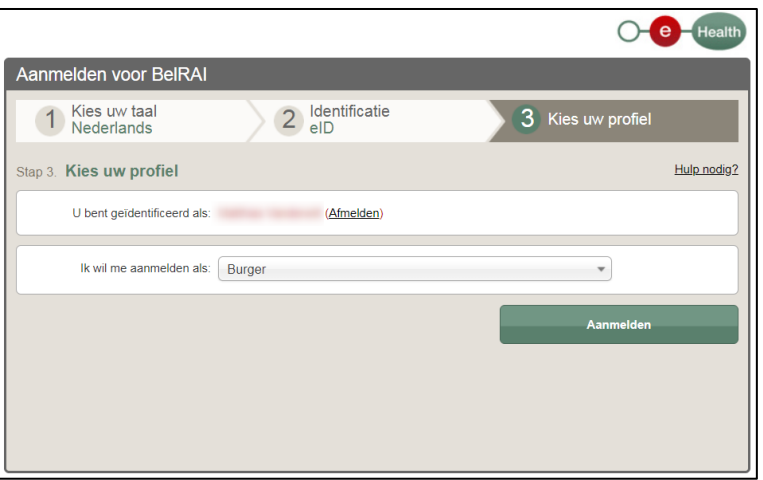

*Figuur 2: Aanmelden als burger*

# <span id="page-4-0"></span>**3 BelRAI gebruiken**

De eerste pagina van BelRAI bestaat uit twee grote blokken:

- 1. **Cliënten**: hier vindt u een link naar de lijst van uw cliënten en de mogelijkheid om een cliënt toe te voegen die nog niet in BelRAI staat.
- 2. **Taken**: hierin wordt een overzicht van de taken van de zorgverlener getoond.

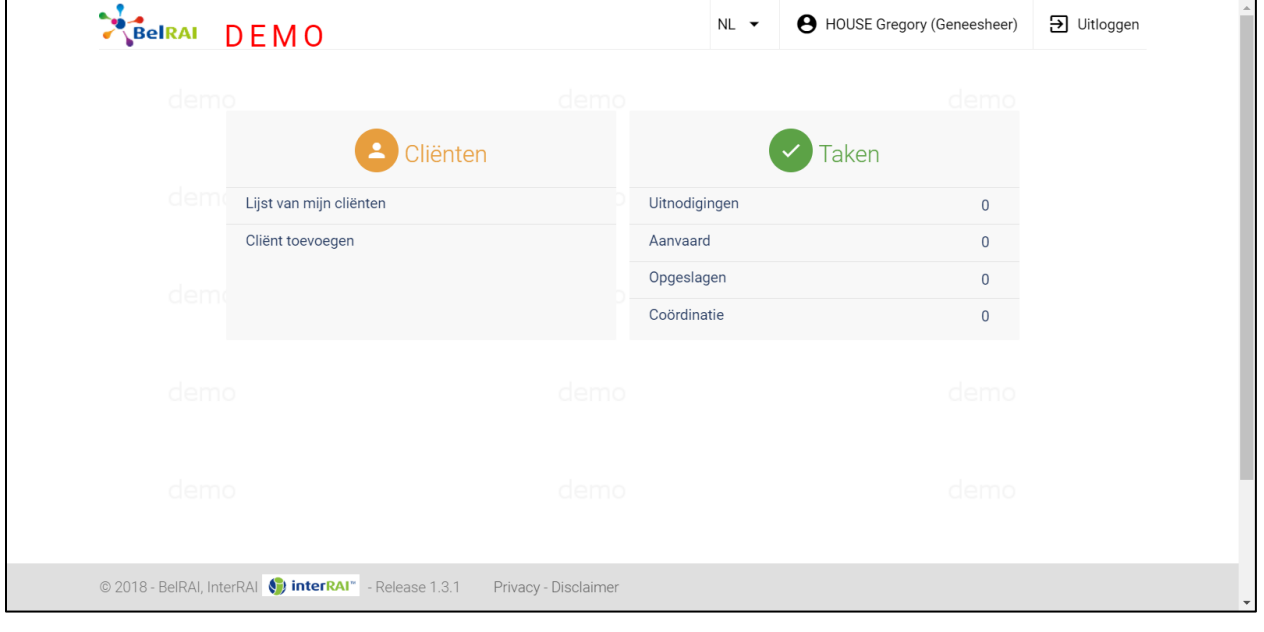

*Figuur 3: BelRAI startpagina*

# <span id="page-5-0"></span>**3.1 Cliënten**

#### <span id="page-5-1"></span>**3.1.1 Cliënt toevoegen**

#### **Stap 1**

Klik op 'Client toevoegen', dit kan vanop

- de homepage
- de lijst van cliënten (hieronder getoond)

| demig                   |                |      | HOME CLIENTEN TAKEN  |                   |                                               |
|-------------------------|----------------|------|----------------------|-------------------|-----------------------------------------------|
| B Clienten              | <b>V</b> Taken |      | Cliënten             |                   |                                               |
| Lijst van mijn cliënten | Uitnodigingen  |      | demo                 | demo              | Client toevoegen +1                           |
| Client toevoegen        | Aanvaard       |      | Naam                 | Voornaam          | C Rijksregisternr. C Geboortedatum C Geslacht |
| <b>Osmill</b>           | Opgeslagen     |      | Filter               | Filter            | Filter<br>Filter<br>Filter                    |
|                         | Coördinatie    |      | Cambrica             | Cotoneaster       | 61.11.11-213.39<br>11-11-1961<br>Man          |
| démo                    | zlemo.         | demo | Danica <b>Cerric</b> | demo<br>Armoracia | 44.08.16-306.97<br>16-08-1944<br><b>Wood</b>  |
|                         |                |      | Laevipes             | Apera             | 86.02.13-224.42<br>13-02-1986<br>Vrouw        |
| dema                    | damo           | demo | Ptandra Cemo         | demo<br>Andromeda | 49.06.12-336.84<br>12-06-1949<br>Vrouw        |
|                         |                |      | Vinifera             | Weddelomyces      | Man<br>44.01.03-279.77<br>03-01-1944          |

*Figuur 5: Cliënt toevoegen vanaf homepage Figuur 4: Cliënt toevoegen vanaf cliëntenlijst*

#### **STAP 2**

Voer het **rijksregisternummer** van de cliënt in (formaat: xx.xx.xx-xxx.xx). De cliënt wordt opgehaald. De volgende keuzes zijn mogelijk.

- 'Toevoegen': wanneer u wilt verder werken vanaf uw cliëntenlijst.
- 'Toevoegen & profiel openen': wanneer u meteen het profiel van deze cliënt wilt openen.

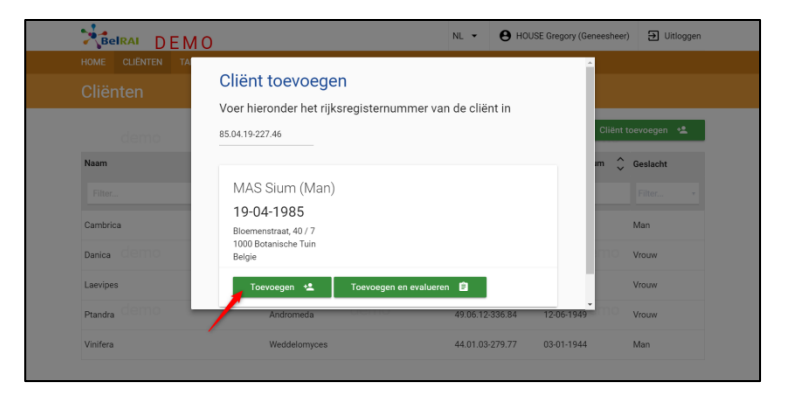

*Figuur 6: Rijksregisternummer ingevoerd, cliënt toevoegen*

## <span id="page-6-0"></span>**3.1.2 Cliëntenprofiel bezoeken**

#### **STAP 1**

Zoek de cliënt waarvoor u de beoordeling wilt starten door:

- Het rijksregisternummer in te voeren via cliënt toevoegen (zie 3.1).
- Te zoeken in de cliëntenlijst. Elke kolom uit de lijst is filterbaar. U kunt de lijst filteren op naam, voornaam, rijksregisternummer en geslacht.

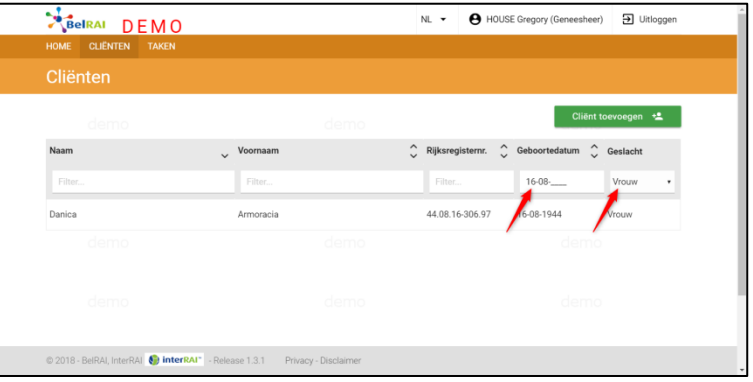

*Figuur 7: Cliëntenlijst gefilterd op geboortedatum & geslacht*

#### **STAP 2**

Selecteer de cliënt door te klikken op de cliënt die u nodig heeft.

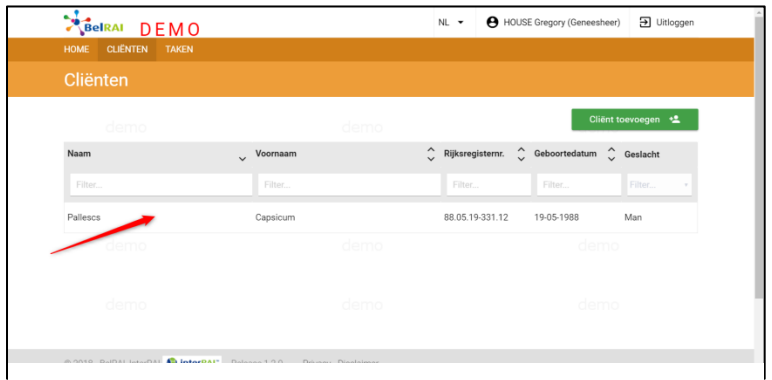

#### **CLIËNTENPROFIEL**

*Figuur 8: Selectie van een cliënt uit de cliëntenlijst*

Op het cliëntenprofiel vindt u:

- Een overzicht van alle beoordelingen die voor deze cliënt werden ingediend.
	- o Hierbij kunt u ervoor kiezen om enkel de beoordelingen die u zelf indiende te tonen
- Een overzicht van de laatste CAP's die voor deze cliënt berekend werden.
- Een overzicht van de laatste zorgschalen die voor deze cliënt berekend werden.

| ٠J<br>BelRAI DEMO                                                                   |                                 | NL +                              | PIENTER Piet (Geneesheer)   | D Uitloggen |
|-------------------------------------------------------------------------------------|---------------------------------|-----------------------------------|-----------------------------|-------------|
| <b>CLIËNTEN</b><br><b>HOME</b><br><b>TAKEN</b><br>MULTIFLORUM Apium (Man - 75 jaar) |                                 |                                   |                             |             |
| 09-07-1942<br>Bloemenstraat - 407<br>1000 Botanische Tuin                           |                                 |                                   | Nieuwe beoordeling <b>自</b> |             |
| <b>EVALUATIES</b><br>CAP'S<br>ZORGSCHALEN<br>Toon alleen mijn evaluaties<br>Datum   | Formulier CIEMO                 | Zorgverlener                      | demo<br>Links               |             |
| H<br>$\ddot{ }$<br>04-07-2018                                                       | HC                              | <b>A</b> BIBBER bert (Geneesheer) | <b>O</b> Bekijken           |             |
| ∸<br>04-07-2018                                                                     | HC                              | HOUSE Gregory (Geneesheer)        | <b>O</b> Bekijken           |             |
| 04-07-2018<br>∙<br>aemo                                                             | <b>BelRAI</b> screener<br>ਰਯਜਾਰ | A HOUSE Gregory (Geneesheer)      | <b>Bekijken</b><br>acmo     |             |
|                                                                                     |                                 |                                   |                             |             |

*Figuur 9: Cliëntenprofiel. De laatste beoordelingen zijn zichtbaar*

#### *3.1.2.1 Overzicht van beoordelingen*

Op het cliëntenprofiel staan alle beoordelingen die voor deze cliënt werden afgenomen. Dit is een mix van screeners, individuele beoordelingen en multidisciplinaire beoordelingen. De beoordelingen staan gerangschikt van nieuw naar oud. De laatste beoordelingen worden als volgt weergegeven:  $\overline{\mathbb{R}}$ 

Bij het weergeven van de beoordelingen wordt er een onderscheid gemaakt tussen individuele en multidisciplinaire beoordelingen. De afbeelding rechts toont dit verschil.

- **1** Individuele beoordeling
- Multidisciplinaire beoordeling
- **H** Meer bekijken: wordt hier gebruikt om beoordelingen te tonen waarvan een gemodereerd verslag beschikbaar is.

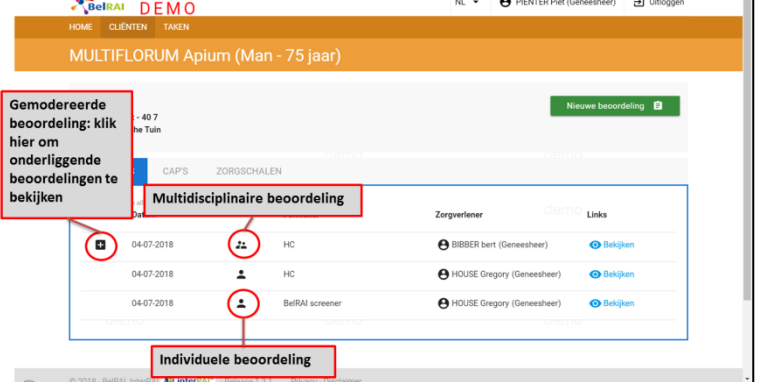

*Figuur 10: Laatste beoordelingen - Overzicht*

## *3.1.2.2 Laatste CAP's & schalen*

Op het cliëntenprofiel kunnen CAP's en schalen uit de 5 laatste (niet-screeners) beoordelingen snel worden bekeken. Door bovenaan te klikken op de datum van de betrokken beoordeling, opent u de beoordeling. Door met de muis op de score te gaan staan wordt de betekenis onthuld.

| DEMO<br>BelRAI<br>HOME<br><b>CLIËNTEN</b><br><b>TAKEN</b>                         |                                                     |                                                      |                 |                             | NL -            | <b>A</b> PIENTER Piet (Geneesheer) | <b>另</b> Uitloggen |
|-----------------------------------------------------------------------------------|-----------------------------------------------------|------------------------------------------------------|-----------------|-----------------------------|-----------------|------------------------------------|--------------------|
| MULTIFLORUM Apium (Man - 75 jaar)                                                 |                                                     |                                                      |                 |                             |                 |                                    |                    |
| 09-07-1942<br>Bloemenstraat - 407<br>1000 Botanische Tuin                         | CAP's en zorgschalen uit de laatste 5 beoordelingen |                                                      |                 |                             |                 | <b>Nieuwe beoordeling</b>          | 0                  |
| U heeft openstaande taken voor deze cliënt : Taken.<br><b>CAP'S</b><br>EVALUATIES | ZORGSCHALEN                                         |                                                      |                 |                             |                 |                                    |                    |
|                                                                                   |                                                     | 05-07-2018<br>≗                                      | 04-07-2018<br>2 | 04-07-2018<br>$\frac{1}{2}$ | 04-07-2018<br>∸ |                                    |                    |
| <b>Functioneel presteren</b>                                                      |                                                     | Code                                                 | Code            | Code                        | Code            |                                    |                    |
| Activiteiten van het dagelijks leven (ADL)                                        |                                                     |                                                      |                 |                             |                 |                                    |                    |
| Thuisomgeving                                                                     |                                                     |                                                      |                 |                             | emo i           |                                    |                    |
| Kans op opname in een instelling                                                  |                                                     | Niet geactiveerd: geen mogelijkheid tot verbetering. |                 |                             |                 |                                    |                    |
| Instrumentele activiteiten van het dagelijks leven (IADL)                         |                                                     | $Q_{\text{top}}$                                     |                 |                             |                 |                                    |                    |
| Bevordering van de lichaamsbeweging<br>4 2 2 2                                    | demo<br>1873377                                     |                                                      |                 |                             | emo             |                                    |                    |

*Figuur 11: Overzicht van laatste CAP's en schalen. Door met de muis op de score te gaan staan wordt de betekenis onthuld.*

# <span id="page-8-0"></span>**3.2 Taken**

Op het dashboard van BelRAI heb uw steeds een overzicht van uw taken. Dit zijn beoordelingen waarvoor u nog iets moet doen. De taken zijn opgedeeld in 4 groepen. In onderstaande figuur vindt u deze groepen.

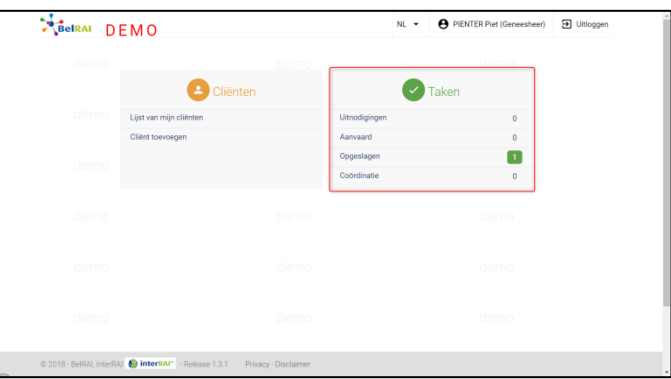

*Figuur 12: Homepage met rechts een overzicht van taken*

| <b>Uitnodigingen</b>   | <b>Aanvaard</b>      | Opgeslagen            | <b>Coördinatie</b>      |
|------------------------|----------------------|-----------------------|-------------------------|
| Multidisciplinaire     | Uitnodigingen die u  | Beoordelingen die u   | Multidisciplinaire      |
| beoordelingen          | aanvaard hebt, maar  | tijdelijk hebt        | beoordelingen waarvan   |
| waarvoor een andere    | waarvoor u de        | opgeslagen, maar nog  | u zelf moderator bent   |
| zorgverlener jou heeft | beoordeling nog bent | niet ingediend, kan u | kan u hier op volgen.   |
| uitgenodigd.           | begonnen.            | vanaf hier hernemen.  | Vanaf hier kan u ook de |
|                        |                      |                       | moderatie starten.      |

Zoals hierboven beschreven staat is 'mijn taken' opgedeeld in 4 groepen. De taken zelf zijn weergegeven in tabelvorm. In de tabel zie je:

- Cliënt: naam en voornaam
- Te evalueren voor: de deadline waarvoor u de beoordeling moet indienen. **LET OP:** In dit voorbeeld is de deadline 30-12-2017 (om 00:00h), m.a.w. uw beoordeling moet ten laatste op 29-12-2017 om 23:59h ingediend zijn. De deadline is de startdatum (datum waarop de uitnodigingen verzonden zijn) + 10 dagen.
- Rijksregisternummer: het rijksregisternummer van de cliënt waarvoor u bent uitgenodigd.
- Beoordeling: type beoordeling

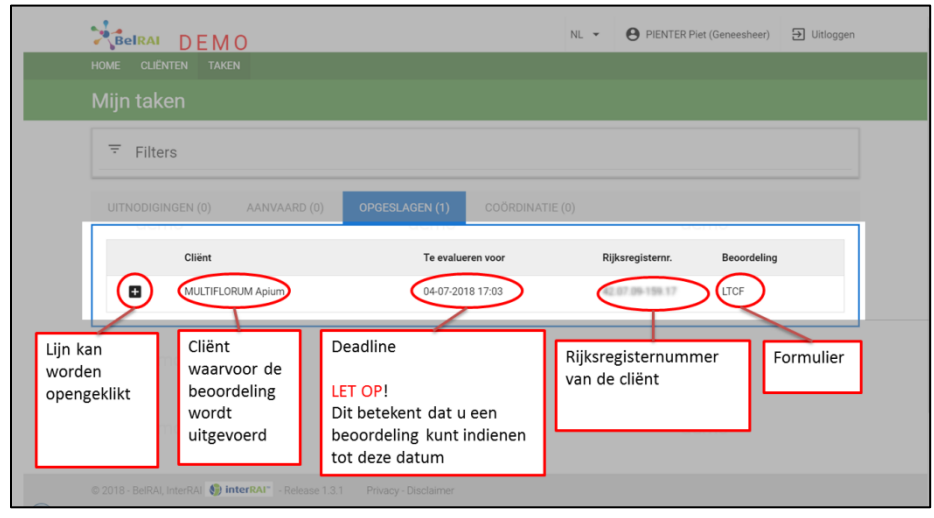

*Figuur 13: Tabel met taken*

Door te klikken op de lijn krijgt u nog meer informatie.

- Extra informatie over de cliënt (adres, geboortedatum);
- De zorgverlener die jou heeft uitgenodigd (alleen bij uitnodigingen).
- Acties die kunnen worden ondernomen. De acties zorgen ervoor dat u de taak kunt verwerken.

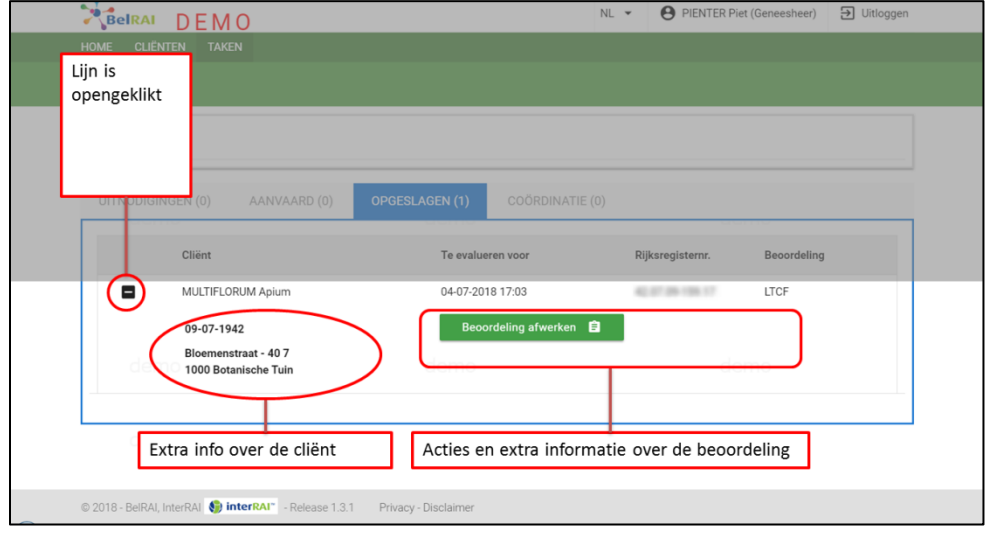

*Figuur 14: Tabel met een opengeklapte taak*

# <span id="page-9-0"></span>**3.3 Beoordeling opstarten**

**STAP 1**

Ga naar het cliëntenprofiel. Klik op de knop 'nieuwe beoordeling'.

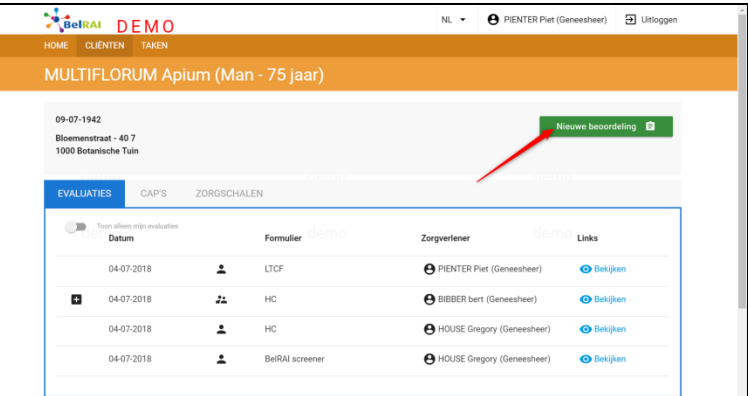

#### *Figuur 15: Cliëntenprofiel: beoordeling starten*

#### **STAP 2**

Doorloop de configuratie en bevestig om de beoordeling te starten.

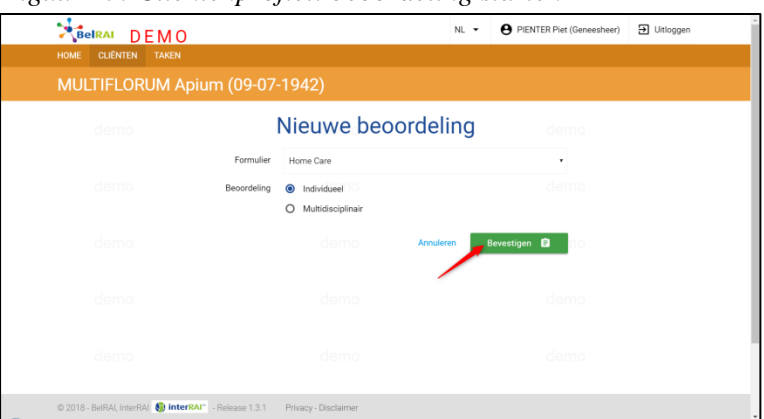

*Figuur 16: Configuratie van een beoordeling*

# <span id="page-10-0"></span>**3.3.1 Configuratie van de beoordeling**

Een beoordeling in BelRAI wordt vooraf gegaan door een configuratie. In deze configuratie selecteert u het beoordelingsinstrument en de leden van het multidisciplinaire team die zullen deelnemen aan de beoordeling.

BelRAI bevat verschillende beoordelingsinstrumenten, die in twee grote types kunnen worden ingedeeld, namelijk screeners (1) en uitgebreide beoordelingen (2).

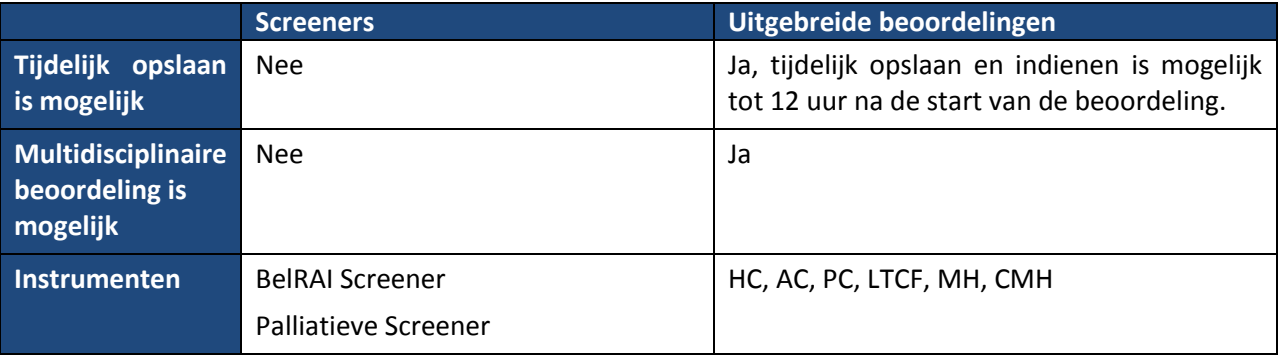

Afhankelijk van het type beoordeling die wordt gekozen, zal de configuratiepagina er anders uitzien. Meer opties zullen worden getoond indien het mogelijk is om deze te kiezen. Onderstaande afbeelding toont aan welke opties worden getoond bij de configuratie van een beoordeling. Afhankelijk van de gekozen opties worden meer opties getoond.

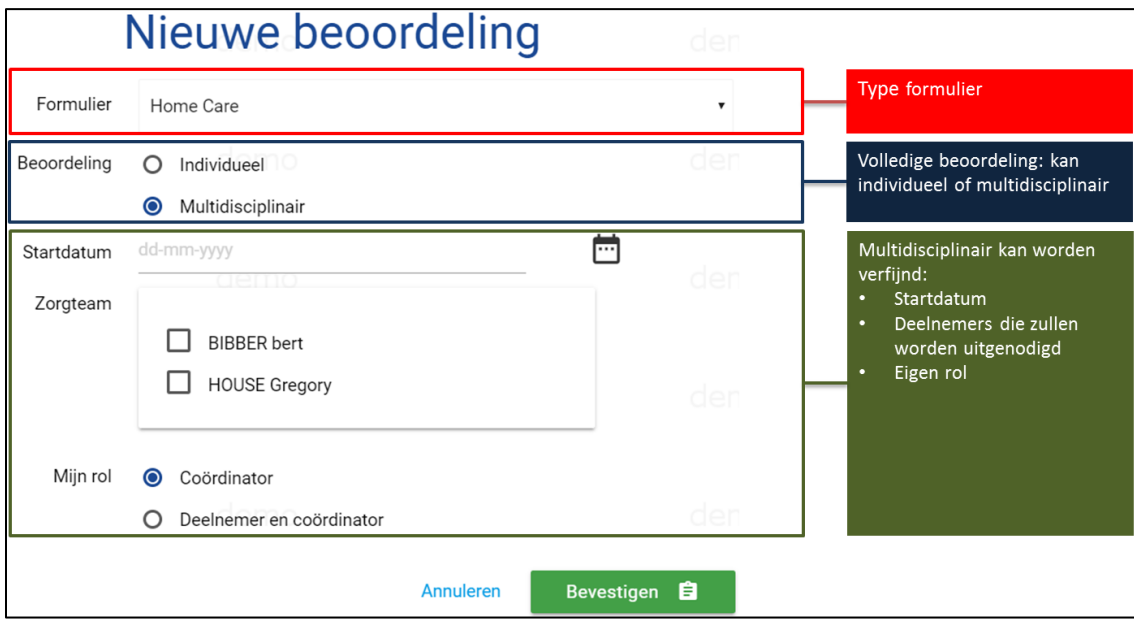

*Figuur 17: Configuratie van een beoordeling*

Wanneer de configuratiepagina wordt geopend is de eerste keuze het formulier dat u wilt invullen **(rood)**. Indien u hier een screener selecteert dan krijgt u geen extra opties meer.

Bij de selectie van een uitgebreide beoordeling zult u vervolgens de optie krijgen om de beoordeling individueel of multidisciplinair te doen **(blauw)**. Bij een individuele beoordeling worden geen extra opties zichtbaar.

Indien u een multidisciplinaire beoordeling wilt afnemen dan krijgt u nog extra opties **(Groen)**. U kunt dan:

- Een **startdatum kiezen** (kan niet in het verleden liggen);
- Het **zorgteam selecteren** (minstens 1 zorgverlener). Dit worden de deelnemers van de beoordeling die op de startdatum een uitnodiging zullen ontvangen om de beoordeling af te nemen;
- Uw **eigen rol bepalen**: Omdat u diegene bent die start met de multidisciplinaire beoordeling, bent u ook de moderator ervan. Desgewenst kunt u ervoor kiezen om samen met de andere zorgverleners een eigen beoordeling in te vullen.

# <span id="page-12-0"></span>**3.4 Screener: verloop en functionaliteiten**

Een Screener wordt anders getoond dan een uitgebreide beoordeling. Om een BelRAI Screener te voltooien moeten alle vragen van de screener worden beantwoord.

In tegenstelling tot een uitgebreide beoordeling kunnen screeners niet:

- tijdelijk worden opgeslagen,
- voorkomen als taak,
- deel uitmaken van een multidisciplinaire beoordeling.

| BelRAI DEMO                |                                                     |                                                                                            | A PIENTER Piet (Geneesheer)<br>NL +                                                                                                    | <b>[7]</b> Litioggen       |
|----------------------------|-----------------------------------------------------|--------------------------------------------------------------------------------------------|----------------------------------------------------------------------------------------------------|----------------------------|
|                            |                                                     | ← MULTIFLORUM Apium (Man - 75 jaar)                                                        |                                                                                                    |                            |
| Formulier: BelRAI Screener |                                                     |                                                                                            |                                                                                                    |                            |
| mooelijkheden              |                                                     | MODULE 1: IADL - Uitvoering en MODULE 2: ADL - Functioneren MODULE 3: Cognitieve problemen | MODULE 4: Psychische<br>problemen                                                                                                    | MODULE 5: Gedragsproblemen |
|                            |                                                     | Module 1: IADL - Uitvoering en mogelijkheden                                               | demo                                                                                                    | Help<br>$\blacksquare$     |
|                            |                                                     |                                                                                            |                                                                                                    |                            |
|                            | telefoongebruik, trappen, boodschappen of vervoer)? |                                                                                            | Heeft deze persoon problemen met instrumentele activiteiten van het dagelijks leven (maaltijdbereiding, huishoudelijk werk, financieel beheer, geneesmiddelenbeheer, |                            |
| Nee                        | Ja                                                  | demo                                                                                       | demo                                                                                                    |                            |
|                            |                                                     | demo                                                                                       | demn                                                                                                    | Volgende >                 |

*Figuur 18: BelRAI Screener*

#### <span id="page-12-1"></span>**3.4.1 Help activeren**

Het is mogelijk om extra informatie te verkrijgen bij de vragen en antwoorden. Als de helpfunctie geactiveerd is dan geldt dit voor alle vragen. Het is echter mogelijk om de helpfunctie opnieuw uit te zetten. Indien u de taal van de beoordeling verandert, dan verandert ook de helptekst mee naar de gekozen taal. Opgelet: niet alle vragen bevatten een helptekst.

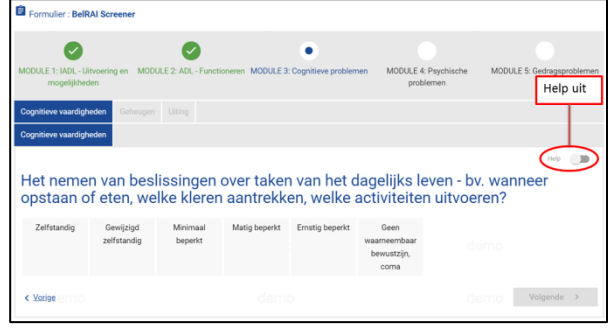

Figuur 20: Screener - Help uit

| MODULE 1: IADL - Litvoering en MODULE 2: ADL - Functioneren MODULE 3: Cognitieve problemen |                                                                                               |          |               |                                                                                                    |                             | MODULE 4: Psychische | MODULE 5: Gedragsproblemen |  |
|--------------------------------------------------------------------------------------------|-----------------------------------------------------------------------------------------------|----------|---------------|----------------------------------------------------------------------------------------------------|-----------------------------|----------------------|----------------------------|--|
| mogelilicheden                                                                             |                                                                                               |          |               |                                                                                                    |                             | problemen            |                            |  |
| Cognitieve vaardigheden                                                                    | Cehnugim Citing                                                                               |          |               |                                                                                                    |                             |                      |                            |  |
| Cognitieve vaardigheden                                                                    |                                                                                               |          |               |                                                                                                    |                             |                      |                            |  |
|                                                                                            |                                                                                               |          |               |                                                                                                    |                             | <b>Help aan</b>      |                            |  |
|                                                                                            |                                                                                               |          |               |                                                                                                    |                             |                      |                            |  |
|                                                                                            |                                                                                               |          |               |                                                                                                    |                             |                      |                            |  |
|                                                                                            |                                                                                               |          |               | Het nemen van beslissingen over taken van het dagelijks leven - bv. wanneer                                                                                                    |                             |                      |                            |  |
|                                                                                            |                                                                                               |          |               | opstaan of eten, welke kleren aantrekken, welke activiteiten uitvoeren?                                                                                                    |                             |                      |                            |  |
|                                                                                            |                                                                                               |          |               | Het nemen van besliesingen over taken van het dagelijks leven - by, wanneer opstaan of eten, welke kleren aantrekken, welke activiteiten uitvoeren?                                                                                                    |                             |                      |                            |  |
|                                                                                            | Zelfstandig - Samenhangende aanvaardbare en veilige beslissingen                              |          |               |                                                                                                    |                             |                      |                            |  |
|                                                                                            |                                                                                               |          |               | Gewilzigd zelfstandig - In bepaalde vertrouwde situaties redelijke en veilige beslissingen; enige moeite in nieuwe situaties<br>Minimaal begerkt - In specifiele, terupkerende situaties worden slechte of omrellige beslissingen genomen en dan zijn ganwijzingen of toezicht nodig |                             |                      | demo                       |  |
|                                                                                            |                                                                                               |          |               | Matig beperkt - Beslissingen zün voortdurend slecht of onveilig: altiid aanwijzingen of toezicht nodig                                                                                                    |                             |                      |                            |  |
|                                                                                            | Emstig beperkt - Neemt zeiden of nooit beslissingen<br>Geen waarneembaar bewustzijn, coma - / |          |               |                                                                                                    |                             |                      | domm                       |  |
| Zelfstandig                                                                                | Gewiizigd                                                                                     | Minimaal | Matig beperkt | Ernstig beperkt                                                                                                    | Geen                        |                      |                            |  |
|                                                                                            | zelfstandig                                                                                   | beperkt  |               |                                                                                                    | waarneemhaar<br>bewustzijn, |                      |                            |  |

*Figuur 19: Screener - Help aan*

#### <span id="page-13-0"></span>**3.4.2 Screener indienen**

Een screener kan pas worden ingediend **als alle vragen** beantwoord werden. Een module die compleet is kan worden herkend aan de groene vink. Indien alle modules volledig zijn (en alle vragen dus werden beantwoord) verschijnt rechts onderaan een groene knop *"indienen",* door op die knop te klikken dient u de Screener in en verkrijgt u de resultaten van de beoordeling.

| mogelijkheden                                | MODULE 1: IADL - Uitvoering en MODULE 2: ADL - Functioneren MODULE 3: Cognitieve problemen | MODULE 4: Psychische<br>problemen | MODULE 5: Gedragsproblemen |
|----------------------------------------------|--------------------------------------------------------------------------------------------|-----------------------------------|----------------------------|
|                                              |                                                                                            |                                   | Help                       |
| Module 5: Gedragsproblemen                   | demo                                                                                       |                                   | demo                       |
| Heeft deze persoon gedragsproblemen?         |                                                                                            |                                   |                            |
|                                              |                                                                                            |                                   |                            |
| $Nee - /$                                    |                                                                                            |                                   |                            |
| Ja - Vul onderstaande vragen in<br>Nee<br>Ja | demo                                                                                       |                                   | demo                       |
|                                              |                                                                                            |                                   |                            |

*Figuur 21: BelRAI Screener is volledig en klaar om in te dienen*

#### <span id="page-13-1"></span>**3.4.3 Resultaten van een Screener**

Nadat de Screener is ingediend wordt het resultaat van de screener berekend. Op het resultatenscherm van de screener staat de volgende informatie:

- De totaalscore (somscore)
- Een beschrijving van wat de score betekent.
- De scores van elke module

| <b>MULTIFLORUM</b><br><b>Totaalscore</b><br>Score: 8 / 30                               | demo     | Beschrijving van de totaalscore<br><b>PDF</b> exporteren                                                                                                    |
|-----------------------------------------------------------------------------------------|----------|----------------------------------------------------------------------------------------------------|
| Zorgverlener: PIENTER Piet (Geneesheer)<br>en klinisch oordeel of dat van uw collega's. |          | Totaalscore is minder dan 13 is OF de som van de modules cognitie, psychische problemen en gedragsproblemen is minder dan 5: In principe hoeft voor deze<br>persoon op dit moment geen volledige BeIRAI-beoordeling te worden opgestart. Het staat u uiteraard vrij dat wel te doen op basis van uw eigen professioneel |
| Module                                                                                  | Score    | Details                                                                                                    |
| Ŧ<br>Module 1: IADL - Uitvoering en                                                     | $\Omega$ | Deze persoon heeft geen IADL-problemen.                                                                                                    |
| mogelijkheden                                                                           |          |                                                                                                    |
| $\pm$<br>Module 2: ADL - Uitvoering                                                     | 5        | Totale afhankelijkheid bij het eten en/of het zich verplaatsen.                                                                                                    |
| ÷<br>Module 3: Cognitieve problemen                                                     | 3        | De cognitieve status van deze persoon is matig verstoord.                                                                                                    |
| п<br>Module 4: Psychische problemen                                                     | $\Omega$ | Deze persoon heeft geen van de genoemde psychische problemen.                                                                                                    |
| $\pm$<br>Module 5: Gedragsproblemen                                                     | $\Omega$ | Deze persoon heeft geen gedragsproblemen.                                                                                                    |
|                                                                                         |          |                                                                                                    |
|                                                                                         |          | Score per module                                                                                                    |

*Figuur 22: Resultaten van BelRAI Screener*

De resultaten per module kunnen bovendien worden opengeklapt om de beantwoorde vragen van die module te bekijken.

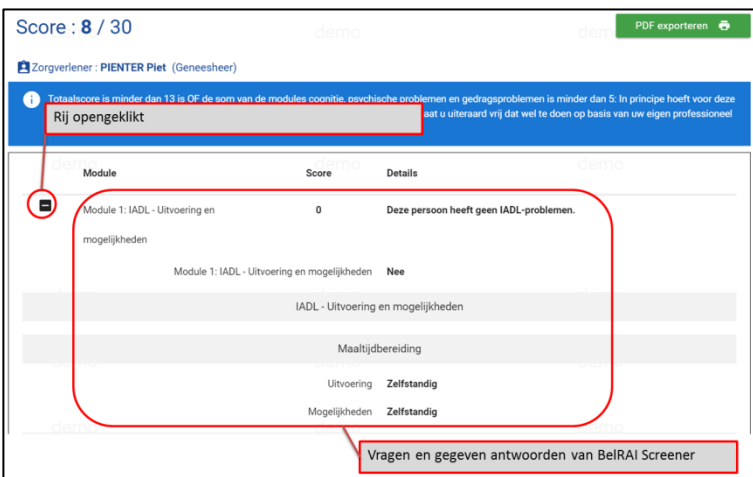

*Figuur 23: Figuur 20: Resultaten Screener, Antwoorden zijn zichtbaar*

#### <span id="page-14-0"></span>**3.4.4 PDF exporteren**

Vanaf een afgewerkte screener is het mogelijk om een PDF te exporteren. Dit is mogelijk door te klikken op bovenstaande knop. Bij het exporteren van de PDF kunt u kiezen wat u in PDF-formaat wilt bekomen. U kunt kiezen tussen scores en antwoorden. Natuurlijk kunt u ze ook samen laten exporteren. In dat geval verkrijgt u een bestand met alle informatie die u ook uit de resultatenpagina van de Screener krijgt.

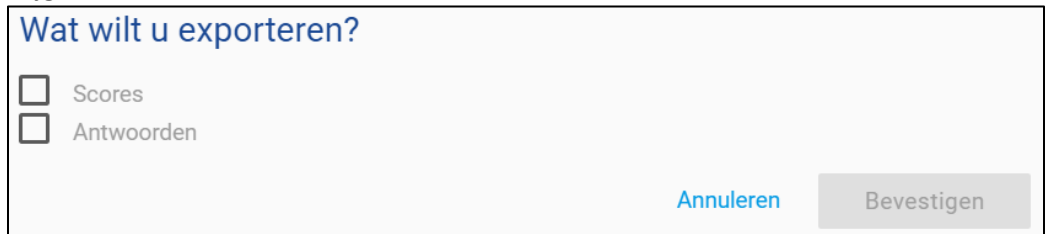

*Figuur 24: Screener exporteren naar PDF, export bepalen*

PDF exporteren **&** 

# <span id="page-15-0"></span>**functionaliteiten**

Een individuele (uitgebreide) beoordeling kan tot 12 uur na het starten ervan worden ingediend. De beoordeling kan tijdelijk worden opgeslagen zolang ze niet is ingediend en de beoordeling minder dan 12 uur geleden werd gestart.

**OPGELET!** Indien ze niet is ingediend na 12 uur dan is de beoordeling verlopen. Dit betekent dat ze verloren gaat voor alle zorgverleners.

# **3.5 Uitgebreide beoordeling (individueel): verloop en**

| BelRAI DEMO                                                 | NL * | + PIENTER Piet (Generaheer) + H Ultioggen |  |
|-------------------------------------------------------------|------|-------------------------------------------|--|
| ← MULTIFLORUM Apium (Man - 75 jaar)                         |      |                                           |  |
| Formuler : Home Care<br>Te evalueren voor: 05-07-2018 17:03 |      |                                           |  |
| Persoonlijke gegevens<br>$\rightarrow$                      |      |                                           |  |
| Opname en voorgeschiedenis<br>$\rightarrow$                 |      |                                           |  |
| $\,$<br>Cognitie                                            |      |                                           |  |
| Communicatie en gezichtsvermogen<br>÷,                      |      |                                           |  |
| Stemming en gedrag<br>$\rightarrow$                         |      |                                           |  |
| Psychosociaal webtijn<br>$\rightarrow$                      |      |                                           |  |
| Algemeen dagelijks functioneren<br>$\rightarrow$            |      |                                           |  |
| Continentie<br>٠                                            |      |                                           |  |
| Ziektebeelden                                               |      |                                           |  |
| Gezordheidstoestand                                         |      |                                           |  |
| Toestand van mond en voeding<br>$\,$                        |      |                                           |  |
| Toestand van de huid                                        |      |                                           |  |

*Figuur 25: Uitgebreide beoordeling*

#### <span id="page-15-1"></span>**3.5.1 Antwoorden van een Screener overnemen**

Antwoorden van een BelRAI Screener kunnen worden overgedragen naar een uitgebreide beoordeling. Na het doorlopen van de configuratie en indien u minder dan 24 uur voor het beginnen van een beoordeling een BelRAI Screener hebt gedaan, zal u bovenaan de beoordeling de volgende boodschap krijgen: "*U heeft minder dan 24 uur geleden een BelRAI Screener ingediend, wilt u de antwoorden hieruit overnemen?"*. Wanneer u hierop "*overnemen"* antwoordt dan worden de antwoorden van de Screener al voorgeselecteerd. U hoeft deze antwoorden niet opnieuw te bevestigen.

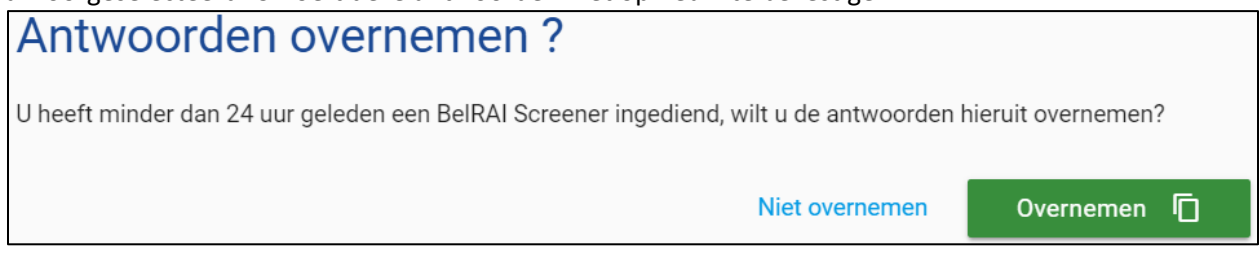

*Figuur 26: Antwoorden overnemen uit BelRAI Screener*

## <span id="page-15-2"></span>**3.5.2 Tijdelijk opslaan of verwijderen**

Het afnemen van een volledige beoordeling duurt langer dan het afnemen van een BelRAI Screener. Hierdoor wordt de mogelijkheid geboden om de beoordeling tijdelijk op te slaan, of te verwijderen.

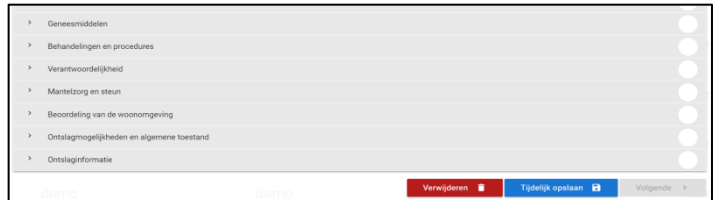

De keuze voor één van beiden hangt af

#### *Figuur 27: Knoppen tijdelijk opslaan & verwijderen*

van de gebruiker. Indien de gebruiker van plan is om de beoordeling binnen de gestelde 12 uur te hernemen kan hij de beoordeling opslaan. Indien de gebruiker niet de mogelijkheid heeft om de beoordeling binnen deze periode in te dienen, kan hij de beoordeling verwijderen.

Beide knoppen bevinden zich onderaan de beoordeling, naast de knop om de beoordeling in te dienen.

#### <span id="page-16-0"></span>**3.5.3 Help activeren**

Het is mogelijk om extra informatie te verkrijgen bij de vragen en antwoorden. De optie om de helpfunctie te activeren bevindt zich bovenaan elke sectie. Als de helpfunctie geactiveerd is dan geldt dit voor alle vragen. Het is echter mogelijk om de helpfunctie opnieuw uit te zetten. Indien u de taal van de beoordeling verandert, dan verandert ook de helptekst mee naar de gekozen taal. Opgelet: niet alle vragen bevatten een helptekst.

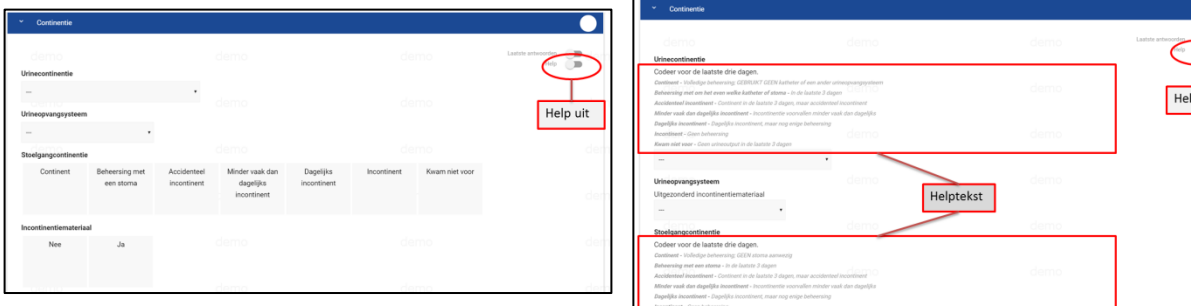

*Figuur 29: Uitgebreide beoordeling- Help uit*

*Figuur 28: Uitgebreide beoordeling - Help aan*

#### <span id="page-16-1"></span>**3.5.4 Laatste antwoorden tonen**

In BelRAI kunt u ook de laatste vorige antwoorden opvragen. Dit kan echter enkel in een uitgebreide beoordeling, via een knop rechts bovenaan de sectie. Indien de knop actief is dan krijgt u voor alle vragen die eerder al beantwoord werden voor die cliënt het laatste antwoord, met daarbij de volgende informatie:

- De zorgverlener die het antwoord gaf.
- Het moment waarop de beoordeling waarin het antwoord stond werd ingediend.
- Het type van beoordeling waarin het antwoord stond.

In tegenstelling tot het overnemen van antwoorden uit een BelRAI Screener moet u hierbij wel uw eigen antwoord aanduiden.

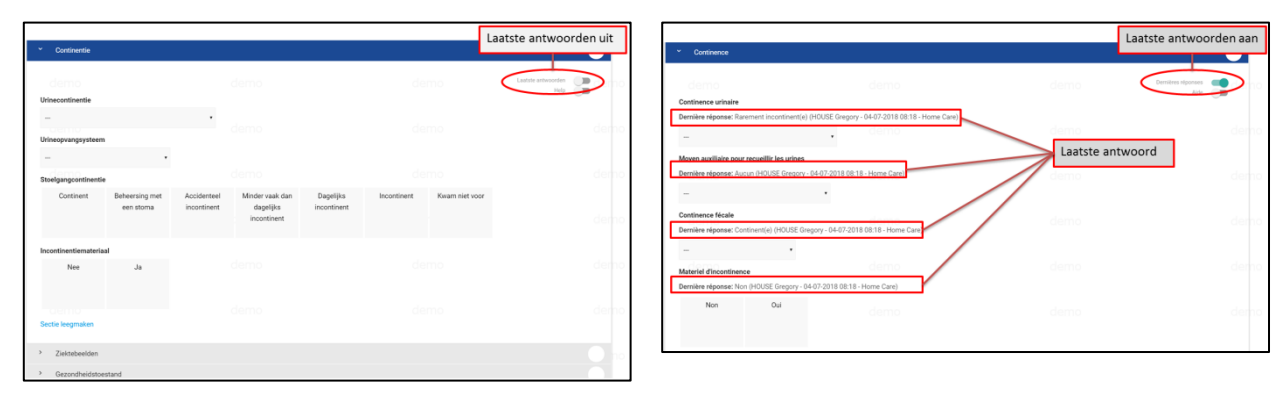

*Figuur 31: Laatste antwoorden uit Figuur 30: Laatste antwoorden aan*

## <span id="page-17-0"></span>**3.5.5 Beoordeling indienen**

In tegenstelling tot een screener kan een uitgebreide beoordeling **onvolledig** worden ingediend. Naast elke sectie ziet u de status van de sectie. Onderstaande afbeelding toont de verschillende statussen. Indienen is altijd mogelijk, behalve wanneer een sectie een fout bevat. Dit is zichtbaar aan het rode uitroepteken.

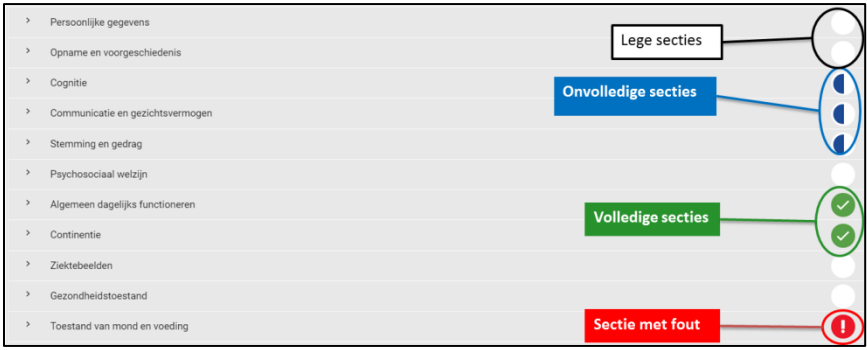

*Figuur 32: Overzicht van secties*

De verschillende indicaties zijn als volgt te verklaren:

- Een lege sectie bevat geen enkel antwoord.
- Een volledige sectie is een sectie waarvan alle vragen beantwoord werden.
- Bij een onvolledige sectie werden enkele vragen beantwoord, maar niet allemaal.
- Een sectie kan fouten bevatten indien bijvoorbeeld een te hoge waarde werd gekozen. Daarvan vindt u hieronder een voorbeeld. De vraag werd, bovenop een indicatie op de sectie, ook rood omrand. In dit geval heeft de zorgverlener 8 geantwoord waar de vraag slechts een waarde van 0-7 kan aanvaarden.

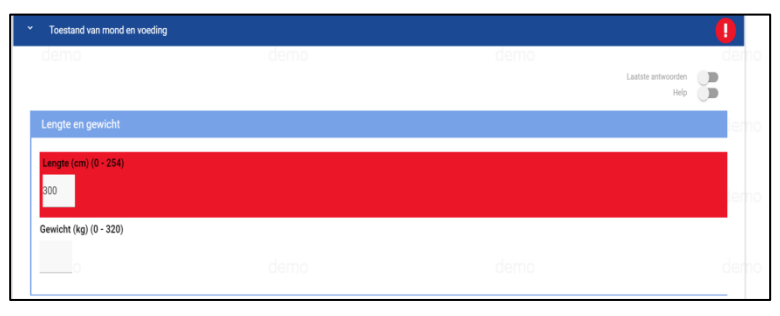

*Figuur 33: Voorbeeld van een foutief antwoord*

## <span id="page-18-0"></span>**3.5.6 Resultaten van een uitgebreide beoordeling**

Nadat een uitgebreide beoordeling wordt ingediend worden de resultaten berekend. Dit kan slechts 1 keer, nadien kunnen gegeven antwoorden op de beoordeling niet worden aangepast. Indien blijkt dat een vraag verkeerd beantwoord werd, moet een nieuwe beoordeling worden opgestart.

De pagina die de resultaten van de beoordeling toont geeft de volgende informatie weer:

- Wie de beoordeling heeft ingediend.
- De cliënt waarvoor de beoordeling werd afgenomen.
- Het type beoordeling.
- De datum en tijdstip waarop de beoordeling werd afgewerkt.

De beoordeling zelf bestaat, zoals steeds, uit CAP's en zorgschalen. Specifiek voor de CAP's is er een bijkomende opdeling:

- Geactiveerde CAP's: hier vindt u CAP's met waarde 1 of hoger.
- Alle CAP's: hier vindt u een overzicht van alle CAP's die van toepassing zijn op de ingevulde beoordeling.

#### <span id="page-18-1"></span>**3.5.7 PDF exporteren**

PDF exporteren **T** 

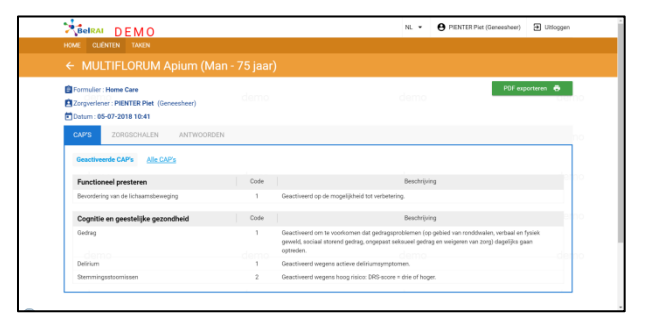

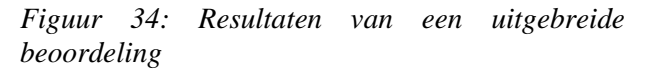

Vanaf een afgewerkte uitgebreide beoordeling is het mogelijk om een PDF te exporteren. Dit is mogelijk door te klikken op bovenstaand icoon. Bij het exporteren van de PDF kunt u kiezen wat u wilt bekomen in PDF-formaat. U kunt kiezen tussen CAP's, zorgschalen en antwoorden. Natuurlijk kunt u ze ook samen laten exporteren. In dat geval verkrijgt u een bestand met alle informatie die u ook uit de resultatenpagina van de beoordeling krijgt.

## <span id="page-18-2"></span>**3.5.8 Taken bij een individuele beoordeling**

De meeste taken zijn van toepassing op een multidisciplinaire beoordeling. Enkel onder 'opgeslagen' kunnen taken staan voor individuele beoordelingen. In 'opgeslagen' vindt u dus beoordelingen waaraan u bent begonnen, maar die u nog niet heeft ingediend.

Let op! Een nieuwe beoordeling kan tot 12 uur na de eerste opening van de beoordeling worden bewerkt en ingediend. Indien ze daarvoor niet is ingediend dan is ze niet meer bruikbaar of aanpasbaar. De beoordeling gaat in dat geval verloren.

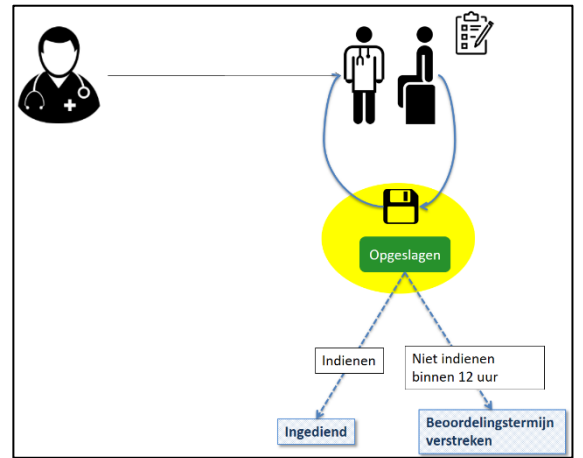

*Figuur 35: Opgeslagen bij individuele beoordeling*

# <span id="page-19-0"></span>**3.6 Multidisciplinaire beoordeling: verloop**

Een multidisciplinaire beoordeling verloopt als volgt:

- 1. Zorgverlener A doet de configuratie van de beoordeling; hij nodigt andere zorgverleners uit om een beoordeling van een bepaalde cliënt te doen.
- 2. Op de startdatum ontvangen de andere zorgverleners hun uitnodigingen in BelRAI. Vanaf dit moment hebben zij 10 dagen om een beoordeling van de cliënt af te ronden. Behalve dit verloopt de beoordeling exact hetzelfde als wanneer de zorgverlener de cliënt individueel zou evalueren.
- 3. Zorgverlener A kan de beoordelingen modereren wanneer:
	- De deadlines van de individuele beoordelingen verstreken zijn (startdatum + 10 dagen).
	- Alle individuele beoordelingen vroegtijdig voor deze deadline werden ingediend.

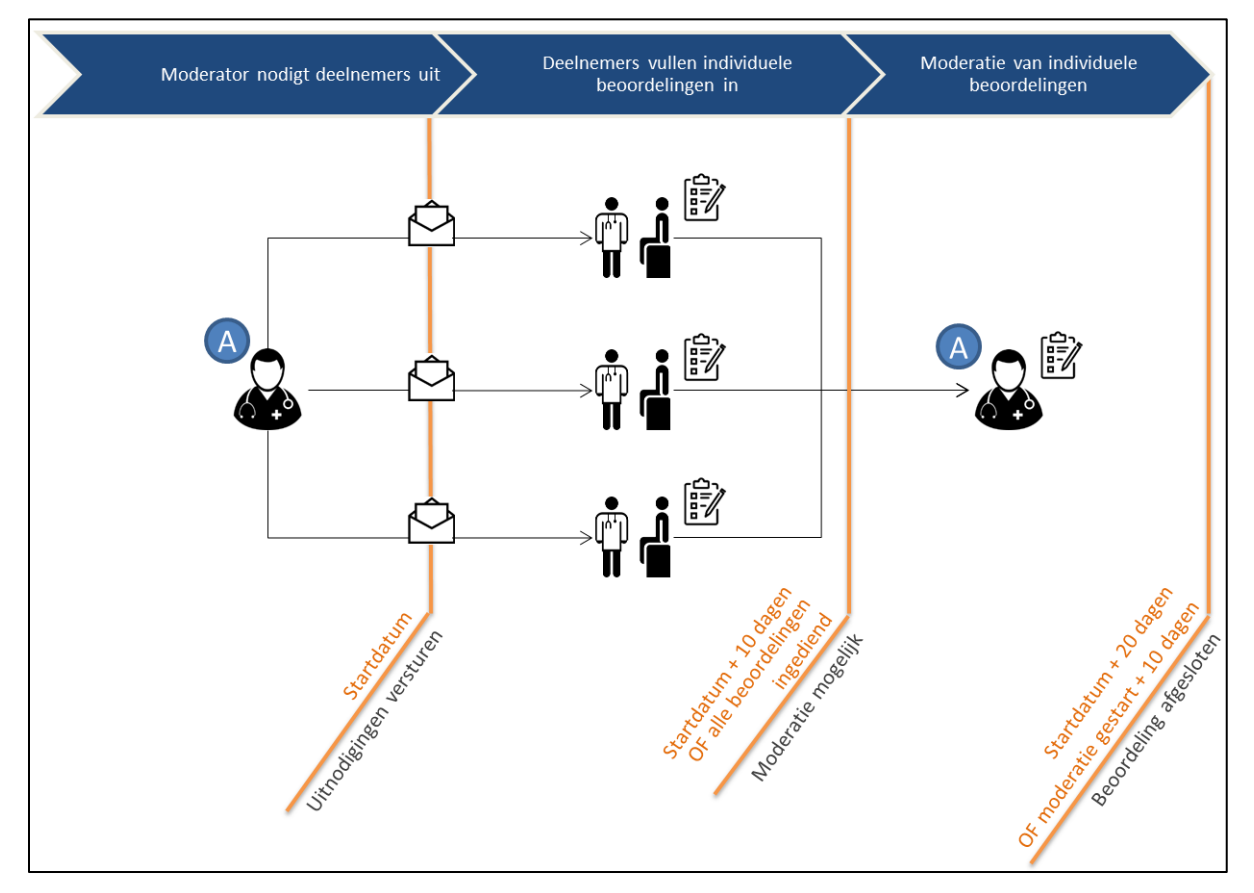

*Figuur 36: Verloop van een multidisciplinaire beoordeling*

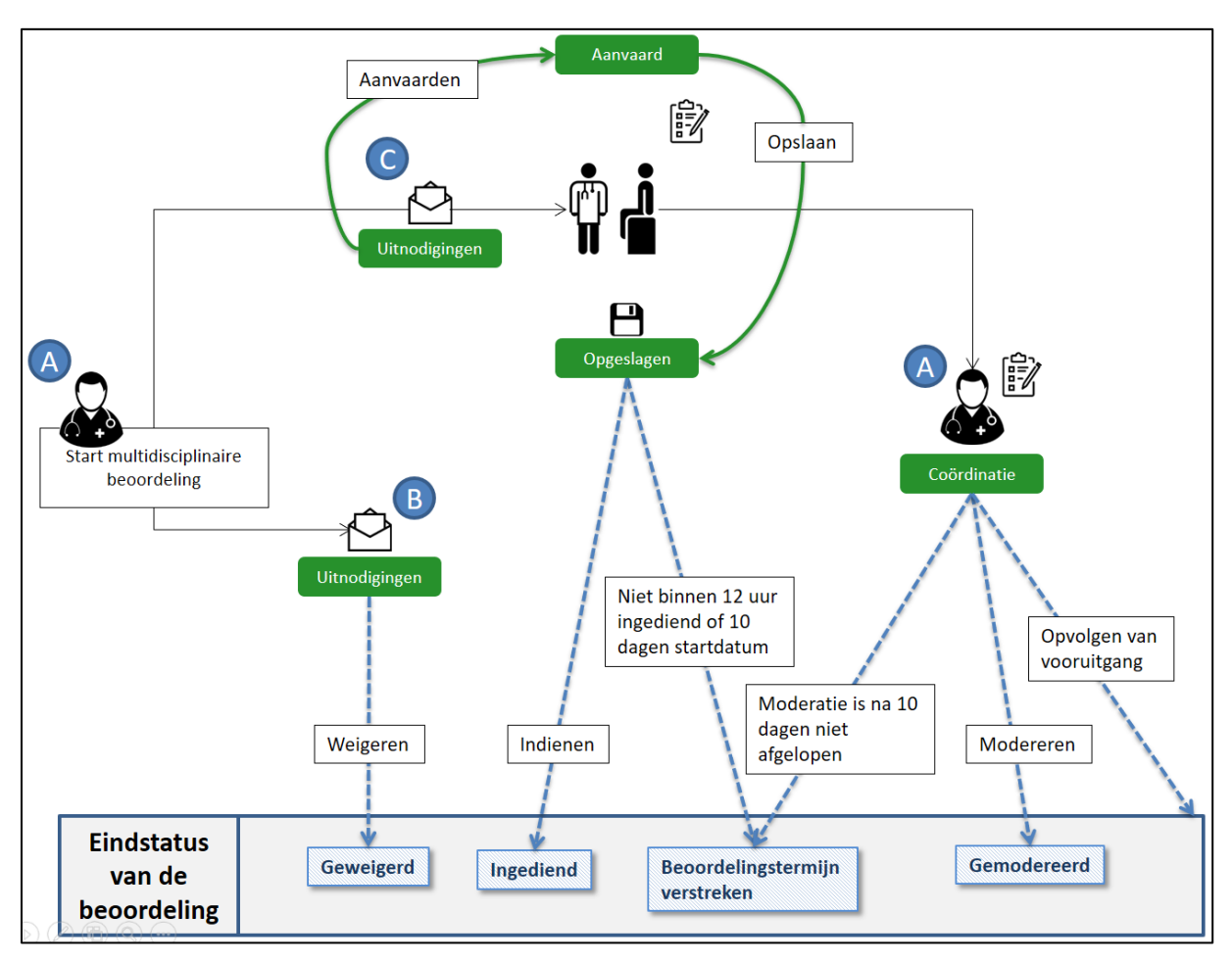

# <span id="page-20-0"></span>**3.6.1 Taken bij een multidisciplinaire beoordeling**

*Figuur 37: Voorbeeld van taken bij een multidisciplinaire beoordeling*

Zorgverlener A start een multidisciplinaire beoordeling. Hij nodigt zorgverlener B en C uit om deel te nemen aan de beoordeling. Vanaf dit moment wordt hij moderator van de beoordeling. Op de startdatum van de beoordeling zal hij een taak ontvangen die zichtbaar is vanaf **Coördinatie**. Vanaf Coördinatie kan hij de moderatie starten en de vooruitgang van andere zorgverleners opvolgen.

Zorgverleners B en C ontvangen de uitnodiging op de startdatum van de beoordeling.

#### **ZORGVERLENER B WEIGERT DE TAAK**

- 1. Zorgverlener B vindt de uitnodiging in **Uitnodigingen** bij zijn taken. Hij besluit om geen beoordeling in te dienen en weigert de beoordeling via zijn acties. De taak is hiermee afgehandeld voor hem.
- 2. Zorgverlener A volgt de beoordeling op via **Coördinatie**. Daarin ziet hij dat zorgverlener B de status 'geweigerd' krijgt.

#### **ZORGVERLENER C AANVAARDT DE TAAK**

- 1. Zorgverlener C vindt de uitnodiging in **Uitnodigingen** bij zijn taken. Hij besluit om de uitnodiging te aanvaarden. De taak verschuift daarmee naar **Aanvaard**.
- 2. Vanaf Aanvaard start hij de beoordeling. Tussentijds slaat hij de beoordeling op. De beoordeling verschuift hiermee naar **Opgeslagen**.
- 3. Vanuit opgeslagen herneemt hij de taak. Hij werkt de beoordeling af en dient ze in.
- 4. De taak is hiermee afgehandeld voor zorgverlener C.

#### **BEOORDELINGSTERMIJN VERSTREKEN**

In dit voorbeeld dient zorgverlener C tijdig zijn beoordeling in. Het is echter mogelijk dat de beoordelingstermijn verstrijkt. Dit kan op drie manieren.

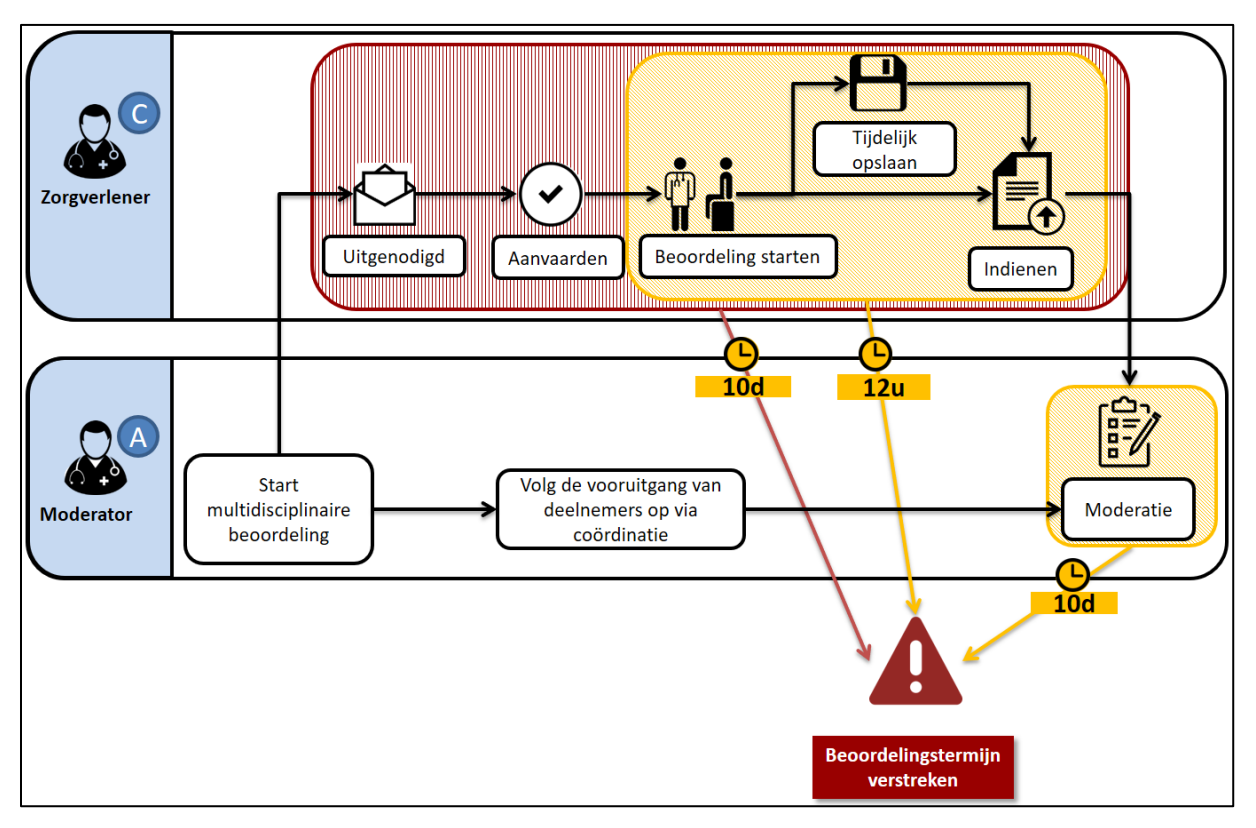

*Figuur 38: Beoordelingstermijn verstreken bij een multidisciplinaire beoordeling*

#### **Uitgenodigd voor een multidisciplinaire beoordeling**

De beoordelingstermijn kan verstrijken op twee manieren: Nadat de coördinator de multidisciplinaire beoordeling heeft opgestart, hebben uitgenodigde zorgverleners 10 dagen om de cliënt te evalueren. Indien ze binnen die 10 dagen geen beoordeling indienen verstrijkt de beoordelingstermijn. In dat geval kunnen ze geen beoordeling meer indienen die in rekening kan gebracht worden bij de moderatie van de beoordeling.

Wanneer de uitgenodigde zorgverleners een beoordeling beginnen in te vullen, hebben ze, net zoals bij individuele beoordelingen, 12 uur tijd. Indien de beoordeling langer dan 12 uur open blijft verstrijkt de beoordelingstermijn van de beoordeling. Een nieuwe beoordeling kan in dat geval worden gestart vanaf **Aanvaard**, omdat de deadline voor individuele beoordelingen nog niet verstreken is.

#### **U bent moderator van een multidisciplinaire beoordeling**

De moderator kan een gemodereerde beoordeling maken nadat:

- De deadline voor individuele beoordelingen (rood gearceerd) verstrijkt.
- Alle uitgenodigde zorgverleners hun beoordeling hebben ingediend.

Hij heeft 10 dagen om deze moderatie in te dienen. Indien hij dit niet doet, verstrijkt de beoordelingstermijn en is er geen gemodereerde beoordeling.

#### **COORDINATIE**

**Coördinatie** heeft twee doelen:

- 1. Een overzicht van de vooruitgang van de uitgenodigde zorgverleners bieden aan de moderator (diegene die de multidisciplinaire beoordeling heeft opgestart en zal modereren)
- 2. De moderatie starten. Dit is mogelijk:
	- Na het verstrijken van de deadline voor de individuele beoordelingen (10 dagen).
	- Als alle zorgverleners een beoordeling hebben ingediend of geweigerd. In dit geval kan de moderator ervoor kiezen om de moderatie vroeger te starten.

Indien de moderator het gemodereerde verslag niet op tijd indient (binnen 10 dagen na het verstrijken van de deadline voor individuele beoordelingen of het vroegtijdig starten van de beoordeling) zal de beoordelingstermijn van de moderatie verstrijken. In dit geval is geen gemodereerd verslag beschikbaar.

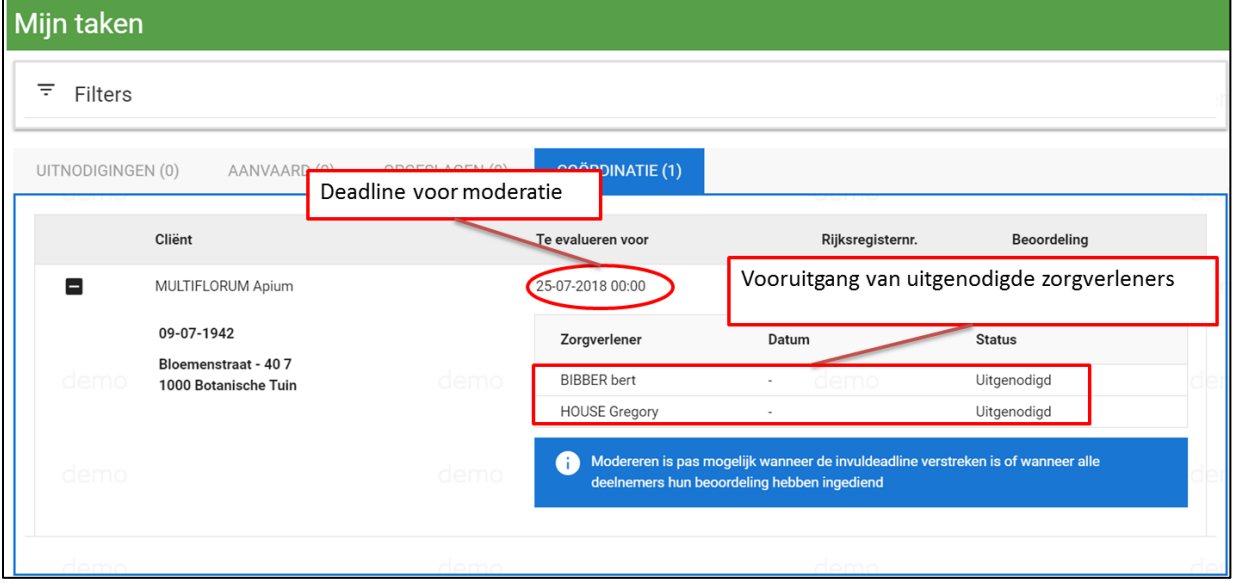

*Figuur 39: Coördinatie in BelRAI*